## **Users**

**In this article** • [Section overview](#page-0-0) [Advanced Search](#page-0-1) [Adding a New User](#page-1-0)

## <span id="page-0-0"></span>Section overview

**Users** is a core section that provides overview of all registered users in the system. Section allows to **create, edit,** and **disable** existing users. The list of users is presented in a form of a table with the following columns:

Screenshot: Users section

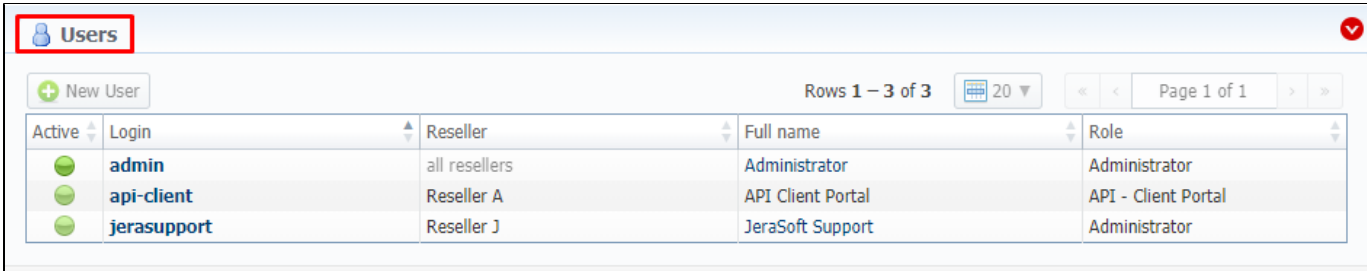

© 2004-2018 JeraSoft. All Rights Reserved.

About Get Support 0.3001s

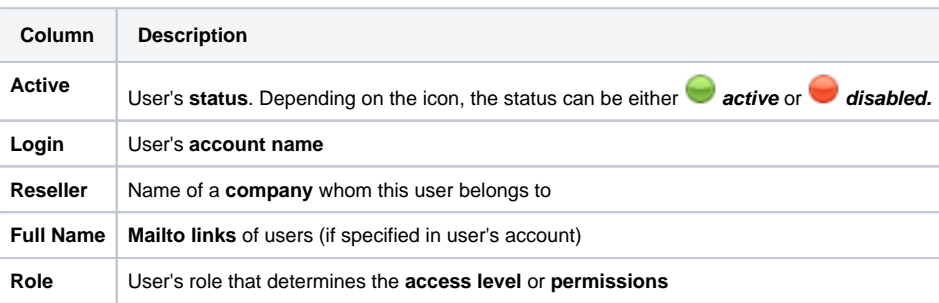

## **Tip**

If your role implies relevant permits, by clicking on a status icon in the **Active** column, you can **change user's status** from **active** to **disabled** and vice versa

Functional **buttons/icons**, presented in the section, are as follows:

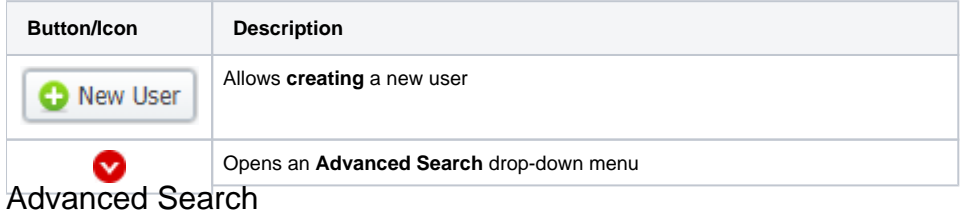

<span id="page-0-1"></span>In the top right corner of the section above the table, an **Advanced Search** drop-down menu is located. By default, the list of clients is filtered by **Active** status. By clicking on a red downwards arrow incon, a drop-down menu with the following structure is displayed:

Screenshot: Advanced Search drop-down menu

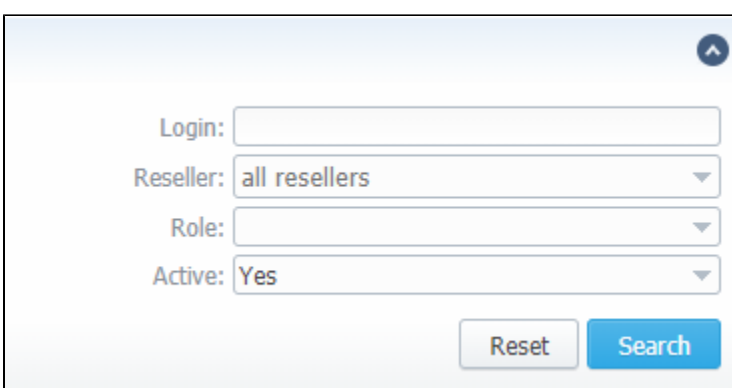

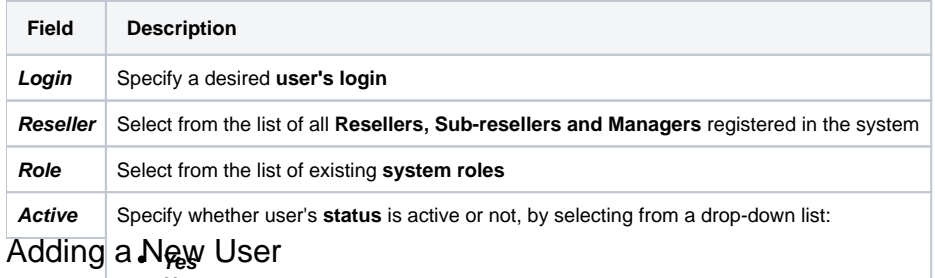

<span id="page-1-0"></span>**No** What you need to*rh b*iy (የo<sup>t</sup>aisplay user is with both statuses)

- Click the **New User** button
- In the opened pop-up window, fill in all the **required fields** (list of them is presented in a column below)
- Confirm new user creation by clicking **OK**

Screenshot: New user creation window

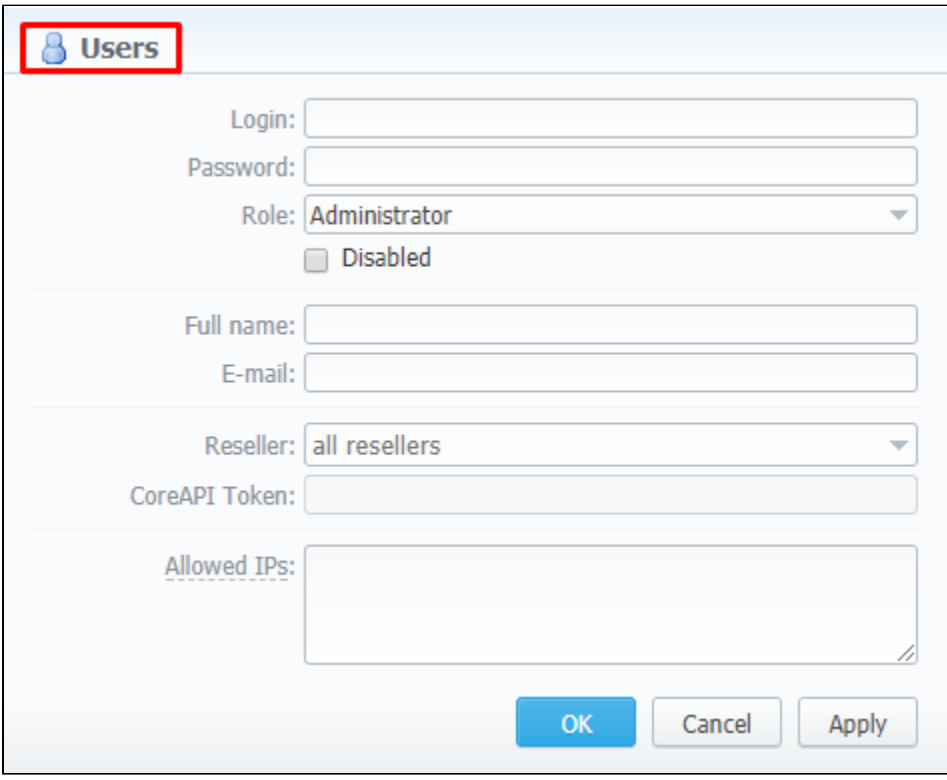

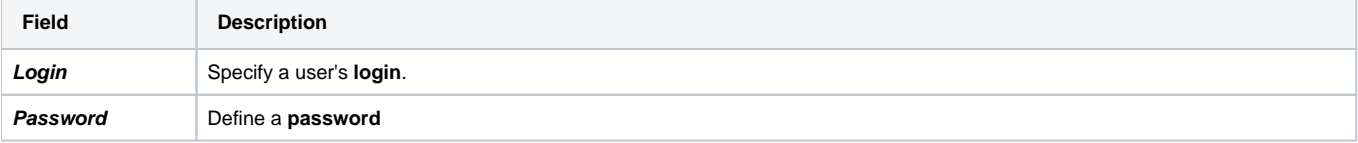

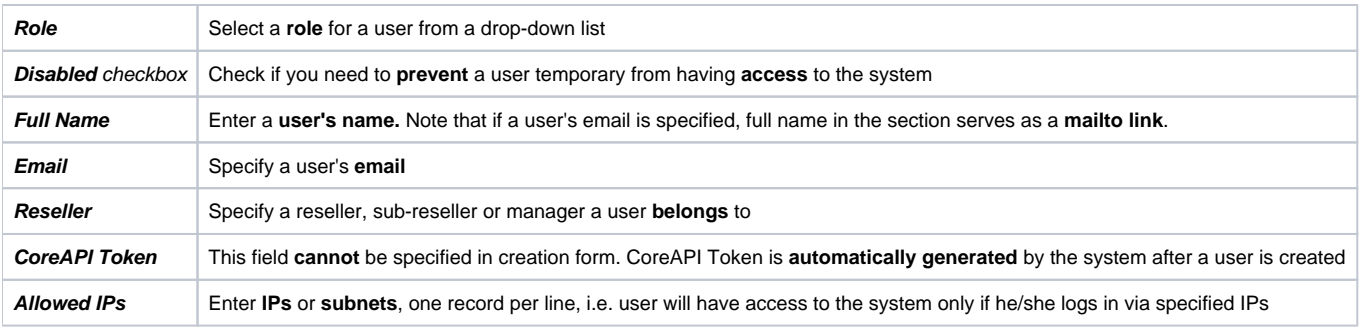

## **Attention**

While creating a new user, bare in mind the following things:

- Each user can have only **one** assigned role.
- We strongly recommend **avoiding non-Latin characters** in users' logins/passwords